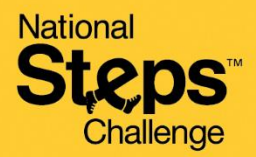

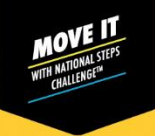

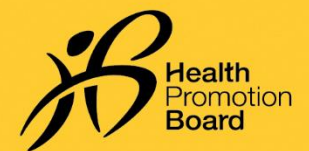

### 全国健步大挑战™如何预约寻求其他协助

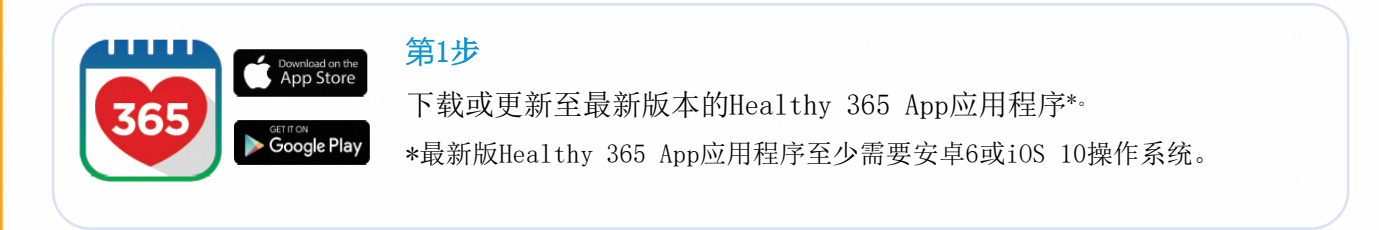

#### 第2步

Access your Healthpoints and data with an<br>improved experience.

 $m \approx 1$ 

Sign In Sign in to your account

> Don't have an account? Sign up with Singpass

NRIC or Fill

 $9:41$ 

 $\overline{\phantom{a}}$ 

按照屏幕上的说明创建或 恢复个人账户。

注:所有Healthy 365 App账户内的个人资料必 须使用Singpass进行验证 。单击[此处查](https://hpb.gov.sg/healthy-living/healthy-365)看有关 Singpass验证过程的分步 指南。

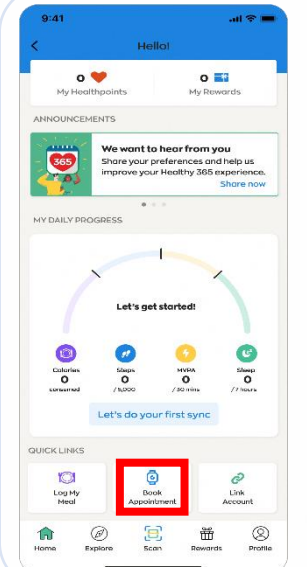

### 第3步

进入"主页"页面,查 找"快速链接"部分。 点击"预约"。

#### 第4步

点击"其他协助"转到预约网站。

#### type Book a new slot, or view and change your<br>upcoming appointment

Appointment Select appointment

Collect a HPB fitness tracker<br>Book a new slot or manage your upcoming<br>appointment to collect your National Steps<br>Challenge™ fitness tracker,

Exchange a HPB fitness tracker Book a new slot or manage your upcoming<br>appointment for a 1-for-1 exchange of your<br>faulty HPB fitness tracker.

al Support

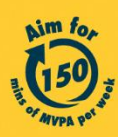

Get moving. Get more from life. | Championing: Let's Beat Diabetes stepschallenge.gov.sg | #moveit150 | #HealthierSG

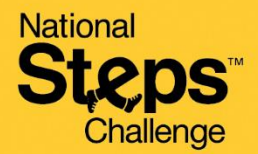

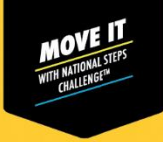

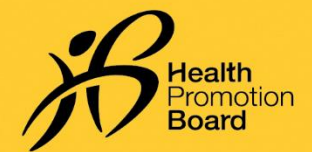

# 全国健步大挑战™-如何预约寻求其他协助?

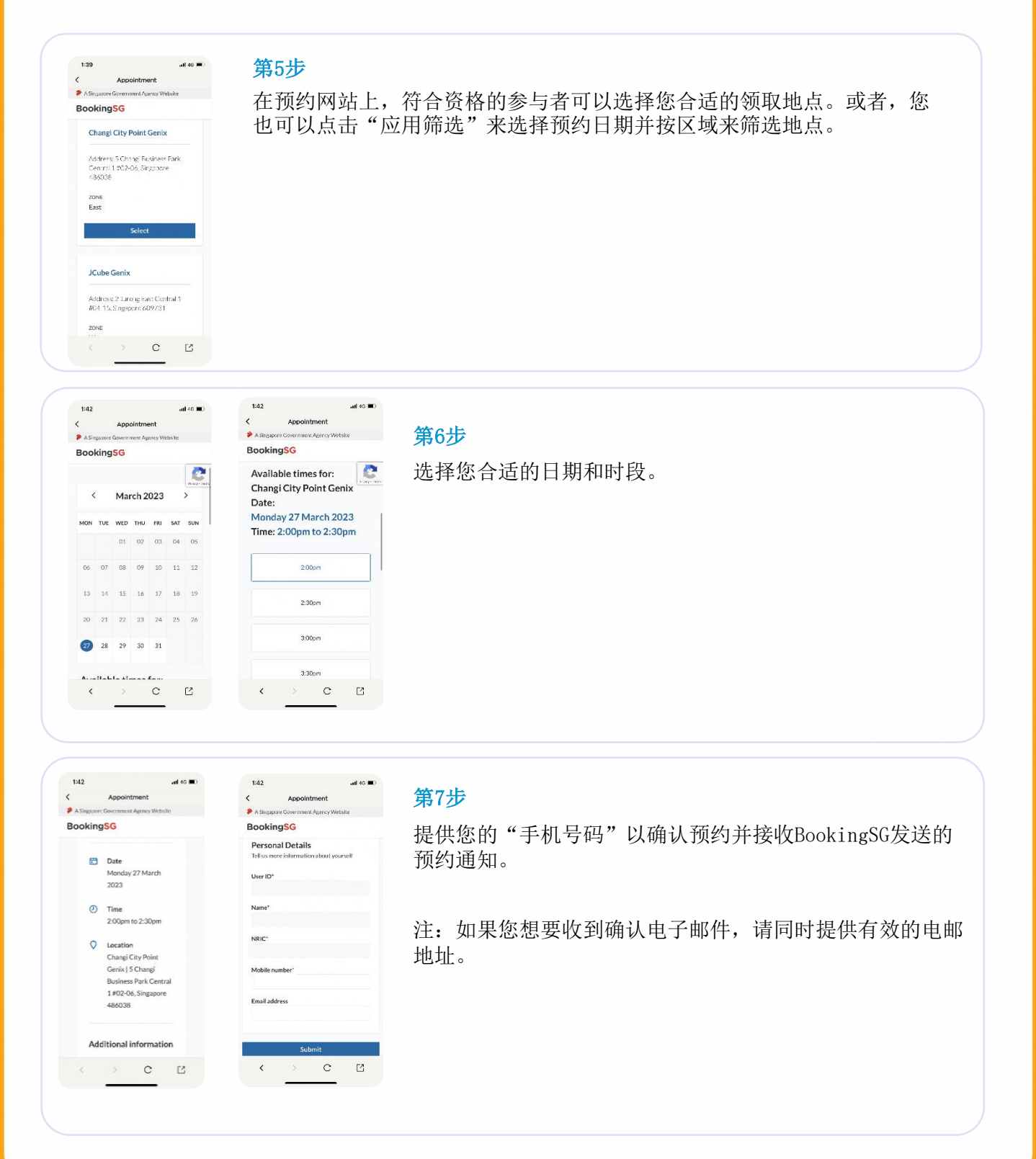

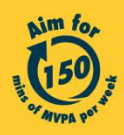

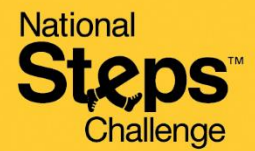

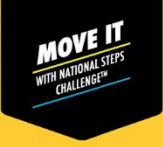

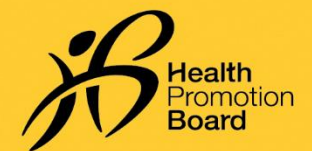

## 全国健步大挑战™如何预约寻求其他协助?

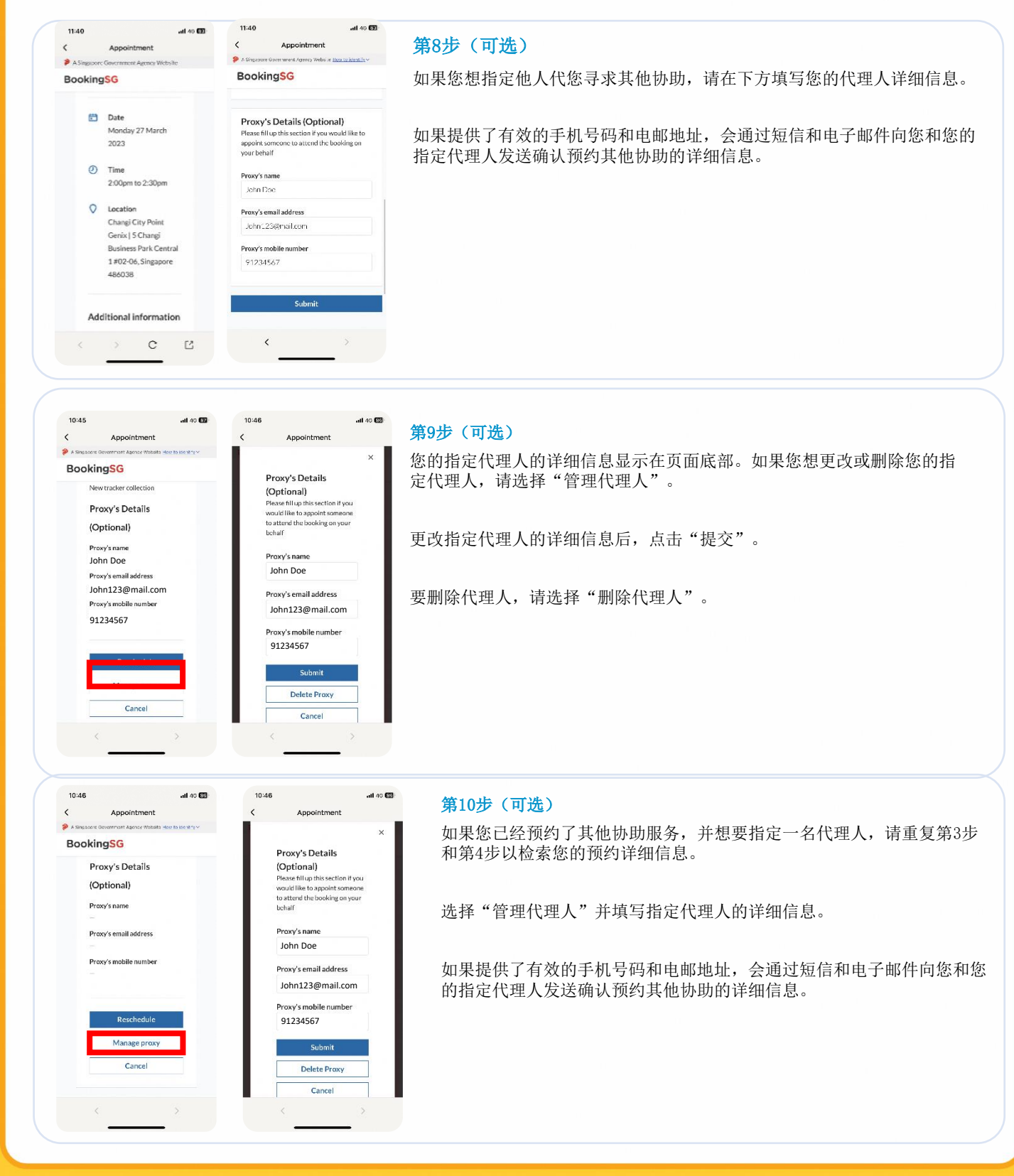

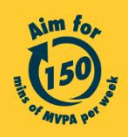

Get moving. Get more from life. | Championing: Let's Beat Diabetes stepschallenge.gov.sg | #moveit150 | #HealthierSG

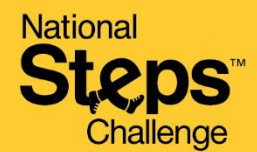

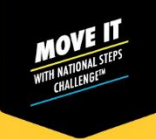

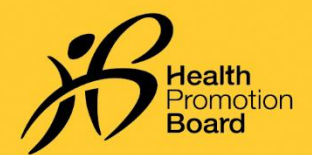

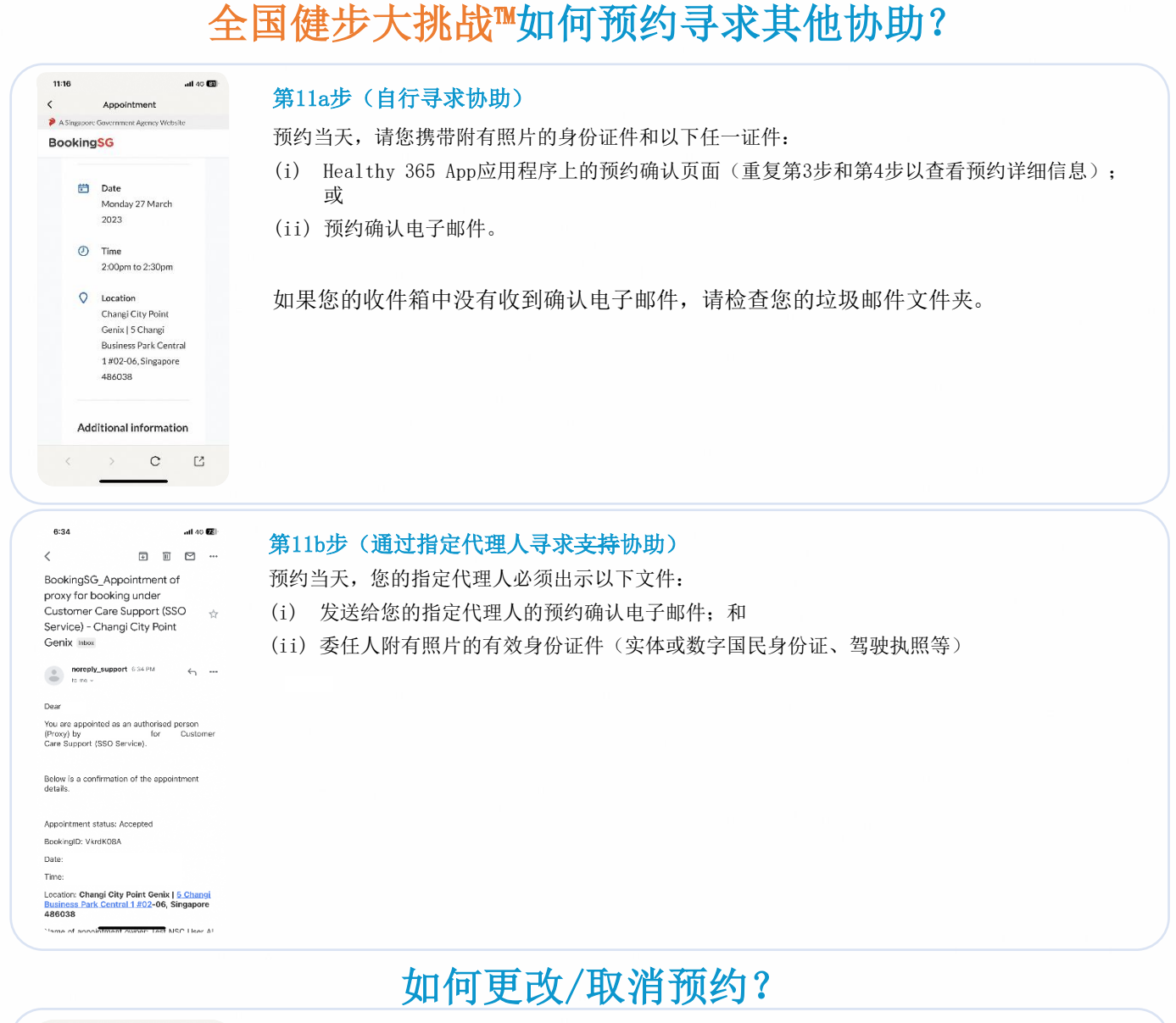

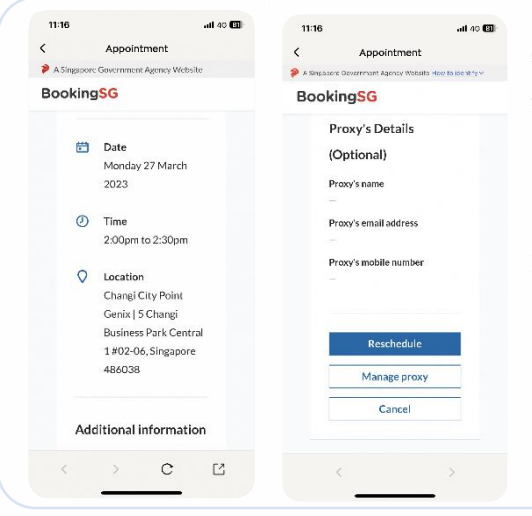

按照第3步和第4步在Healthy 365 App应用程序中检索您的预约详细信息。 然后点击:

(i) "重新安排"以更改您的预约;或

(ii)"取消"以取消预约。

如果您重新安排预约,请在前来寻求其他协助时参考最新的预约确认详细信 息。

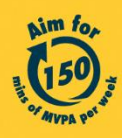

Get moving. Get more from life. | Championing: Let's Beat Diabetes stepschallenge.gov.sg | #moveit150 | #HealthierSG